# HOW TO MAKE AN ONLINE PAYMENT

- Once you begin the payment process you will have only 10 minutes to complete your payment process. Please have your account information or credit card ready.
- The following are instructions for
	- 1. Making an electronic check/savings payment and
	- 2. Making a credit card payment via PayPath
- Please print receipt for your records

Our process has changed. You will need to activate your ULink account before you can see your account.

# LOG INTO ULINK

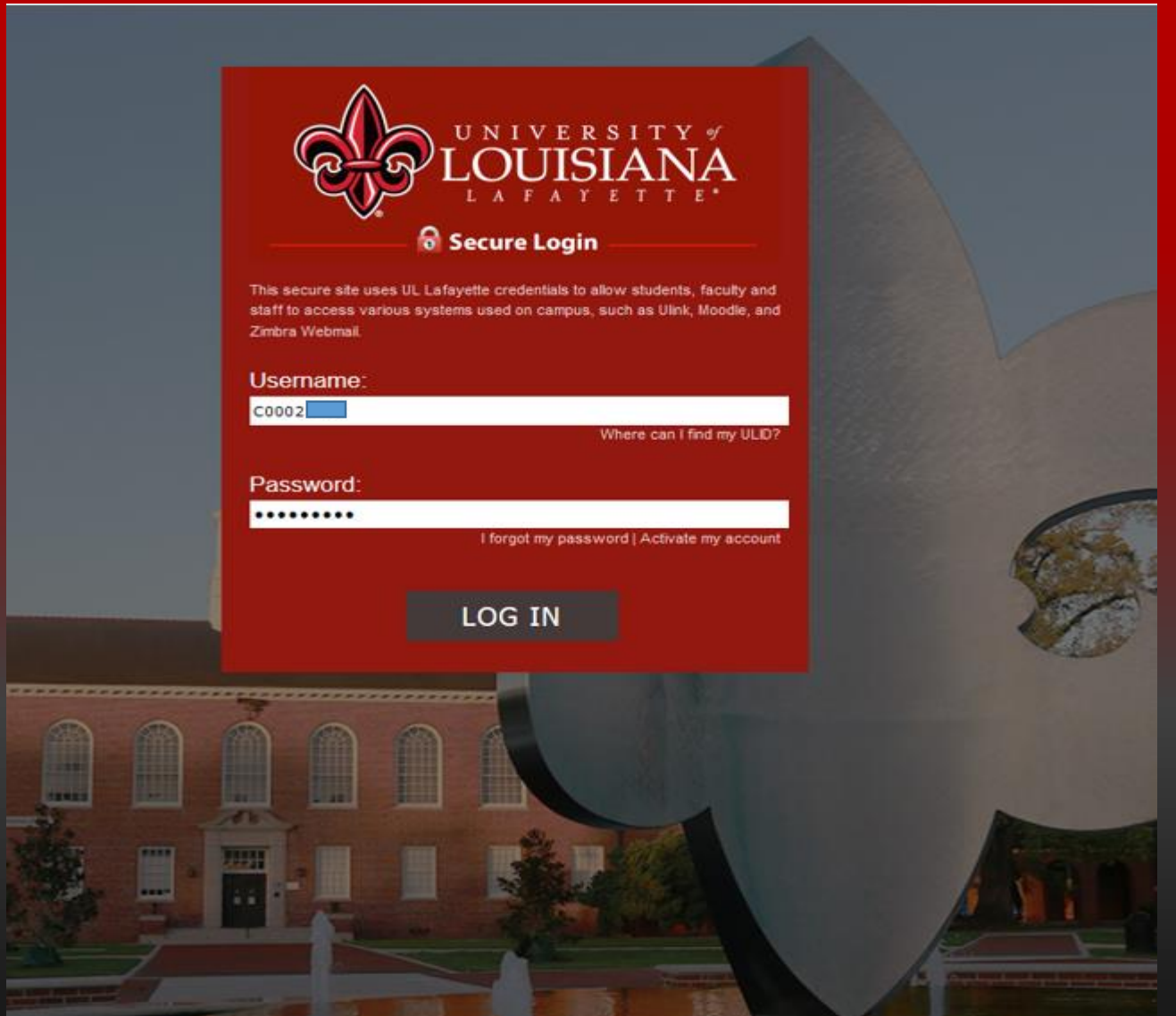

# Go to the Tuition and Aid Tab

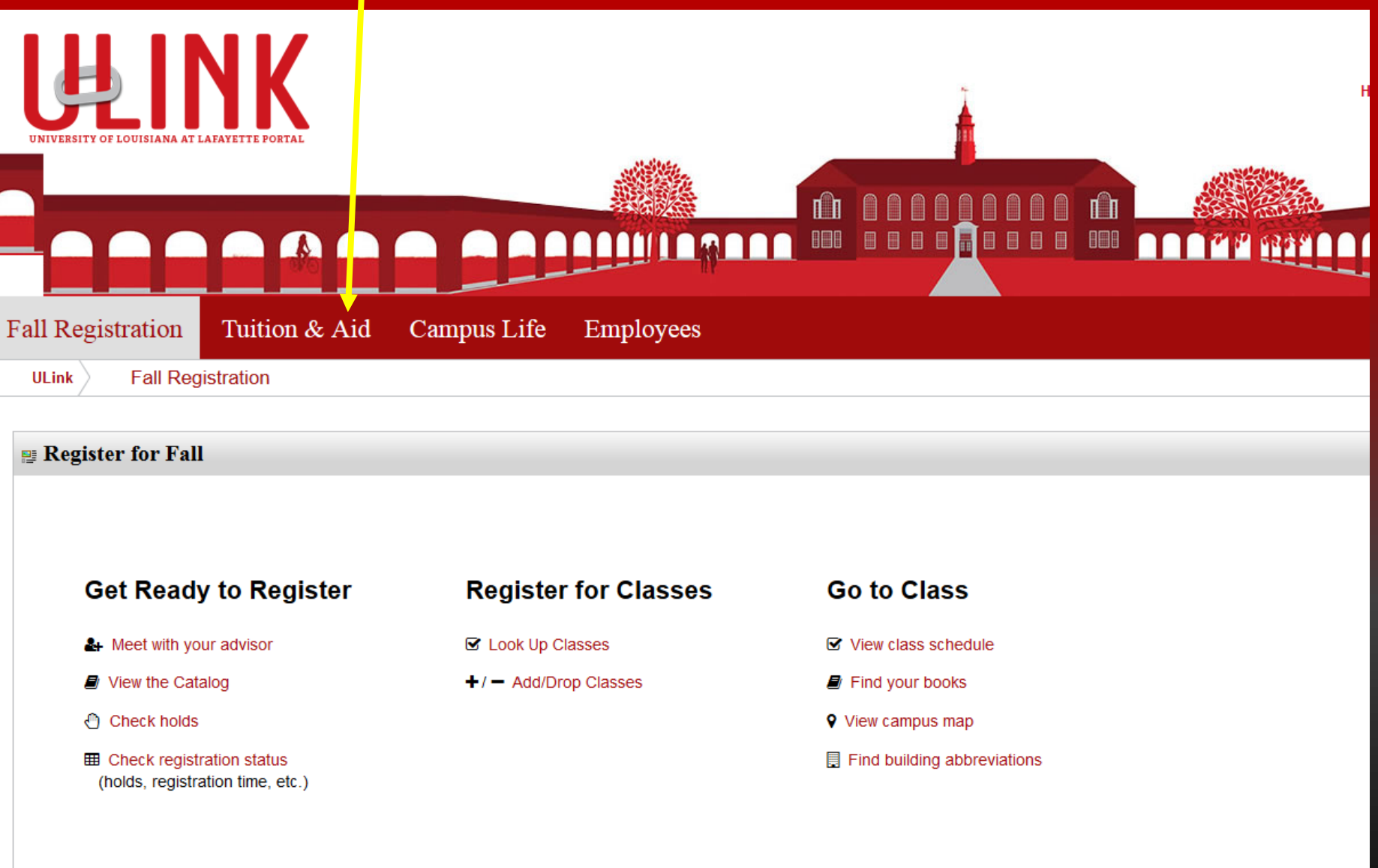

# Go to the Tuition & Statement of Account tab. Click on View your statement or pay your bill

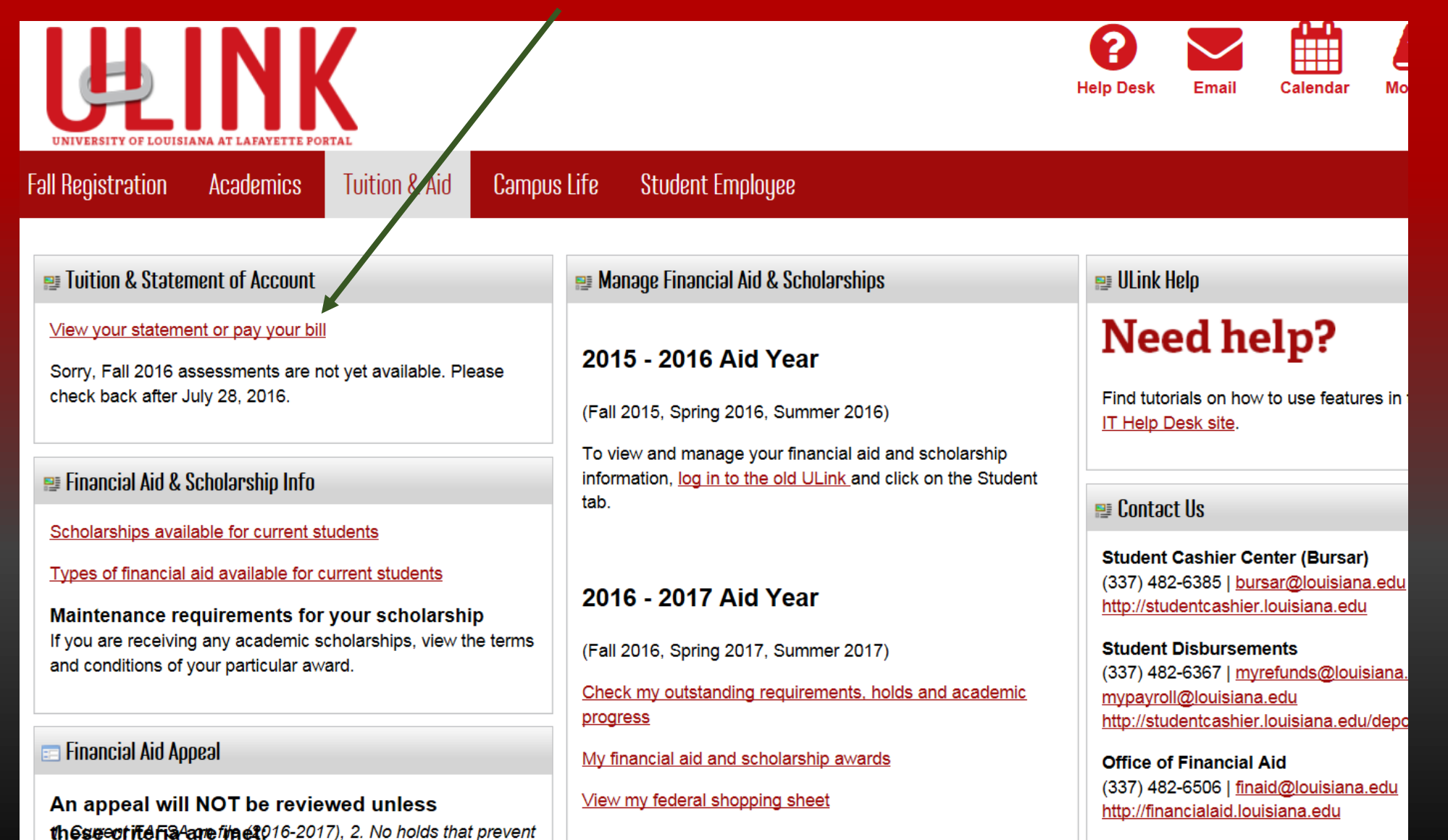

registration 3. Registered for at least 6 credit hours.

**Office of Scholarships** 

# **Click the Accept Consent button. Failure to accept charges will result in classes being PURGED.**

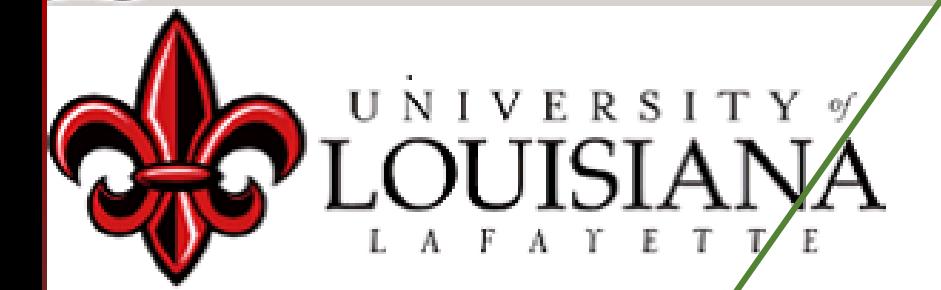

## **Accept Charges**

I will be attending the University. If for some reason I choose not to attend I will drop my classes. Failure to drop classes will result in my obligation to pay full tuition. I UMDERSTAND FAILURE TO ACCEPT MY CHARGES WILL RESULT IN MY CLASSES BEING PURGED!!!

**Accept Consent Deny Consent Skip Consent Print** 

# Click on Payments tab or the Make a Payment button

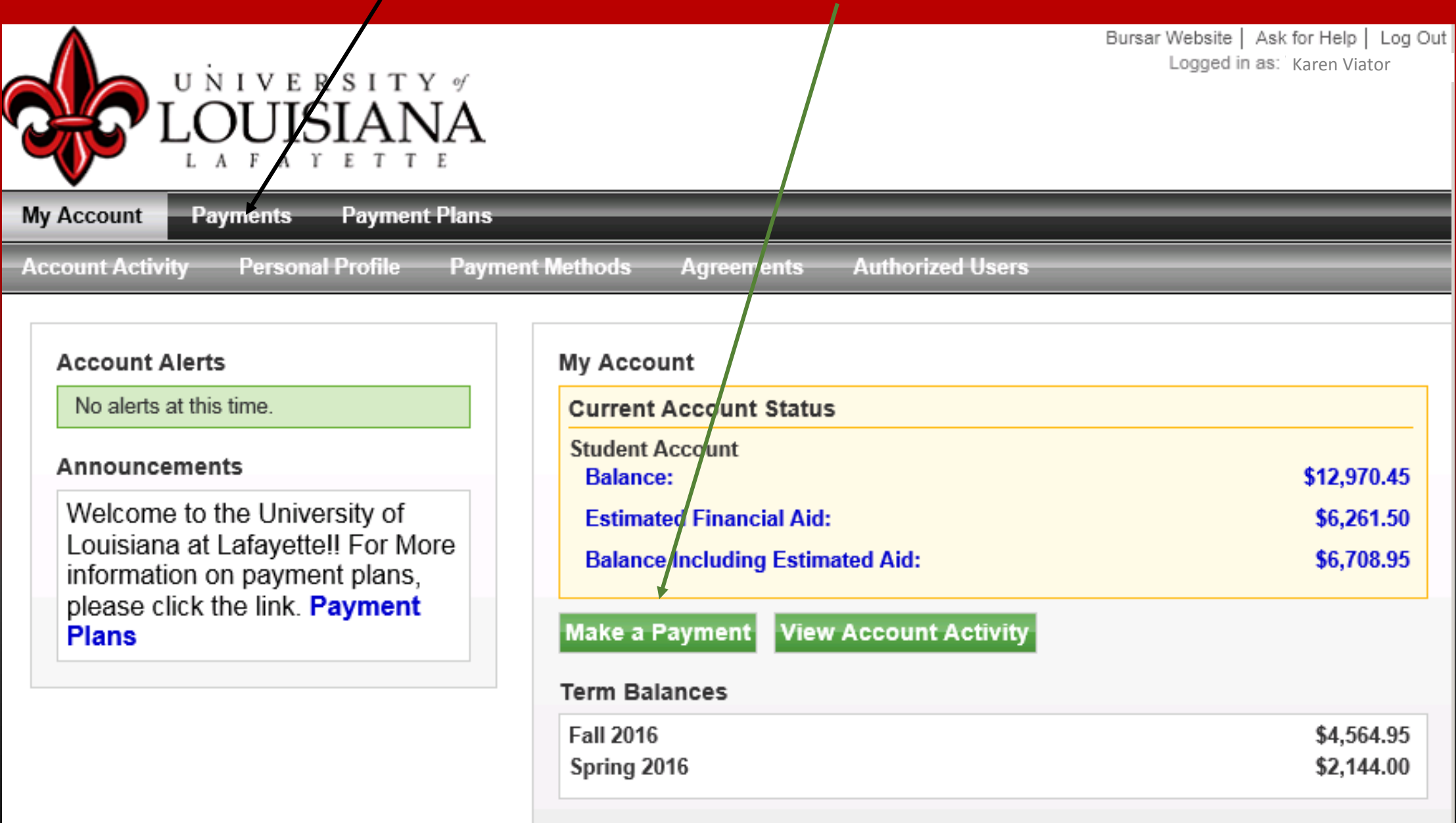

The Payments tab will show you your entire balance. If you have financial aid and have not completed the process yet, your aid will appear as Estimated Financial Aid. The only amount that's due is the balance after your estimated aid. From this screen you can either make a payment or view your account details. If you are ready to make a payment on the balance after the estimated aid, select the Make a Payment button to make a payment.

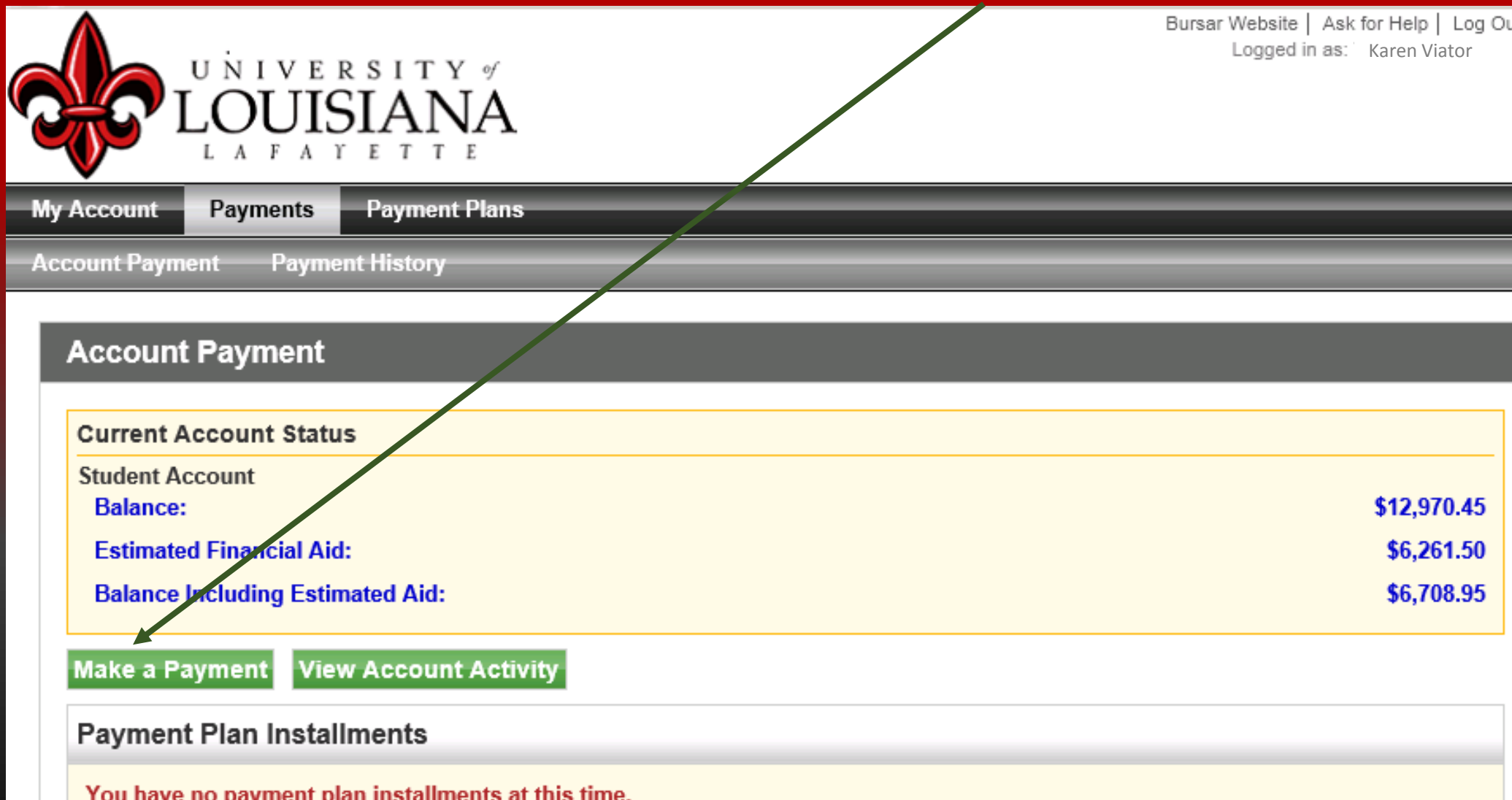

**From the Account Payment** tab you can either pay for a specific term or pay for a specific line item.

Select which term you would like to pay and click Continue

Select Pay by line item then click Continue

OR

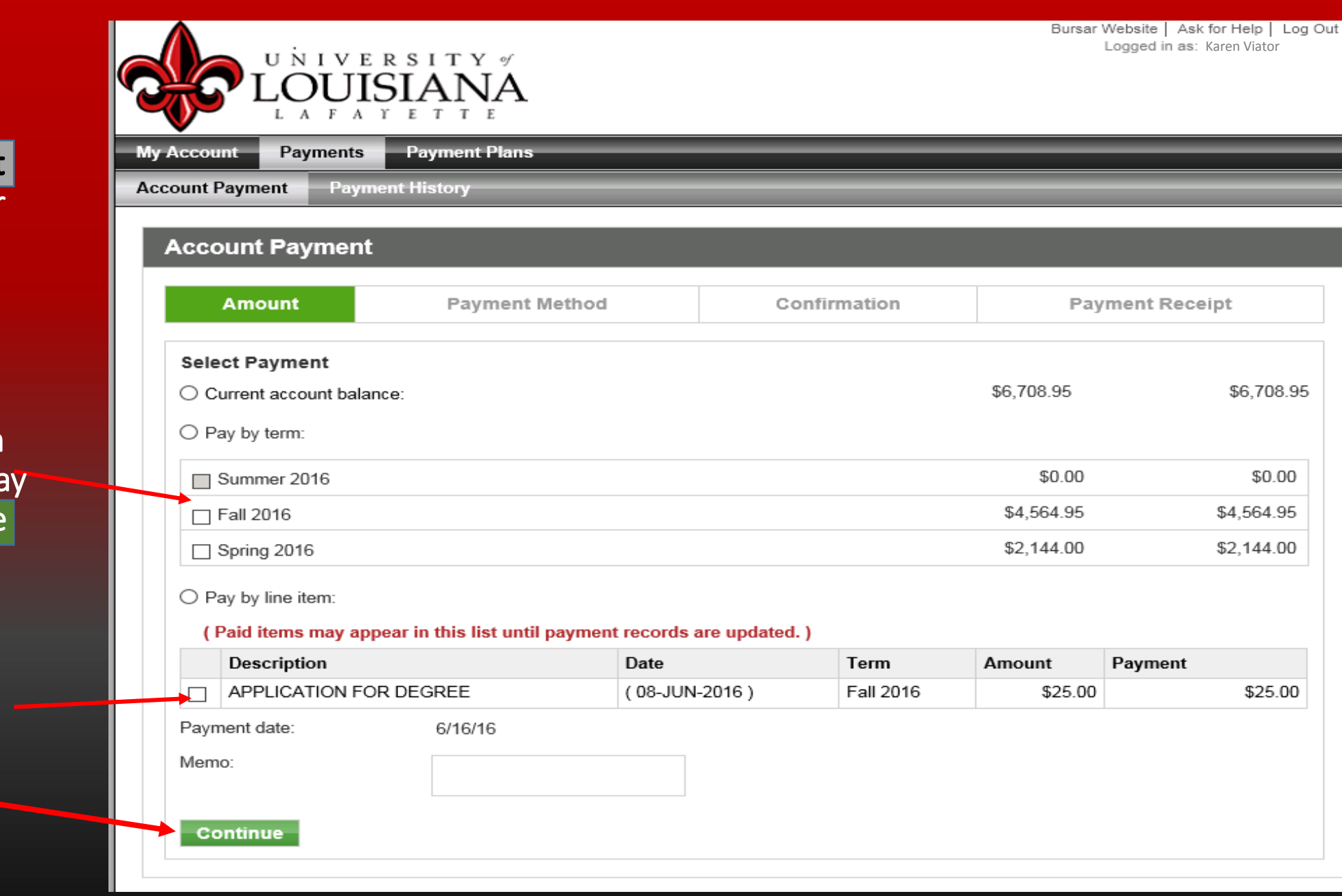

**From the Payment Methods screen you will have to select a payment method. Click the arrow next to Add New Payment Method. If you have already setup a payment method it will appear in the list. Select which payment method you would like to use and then click the green Select button** 

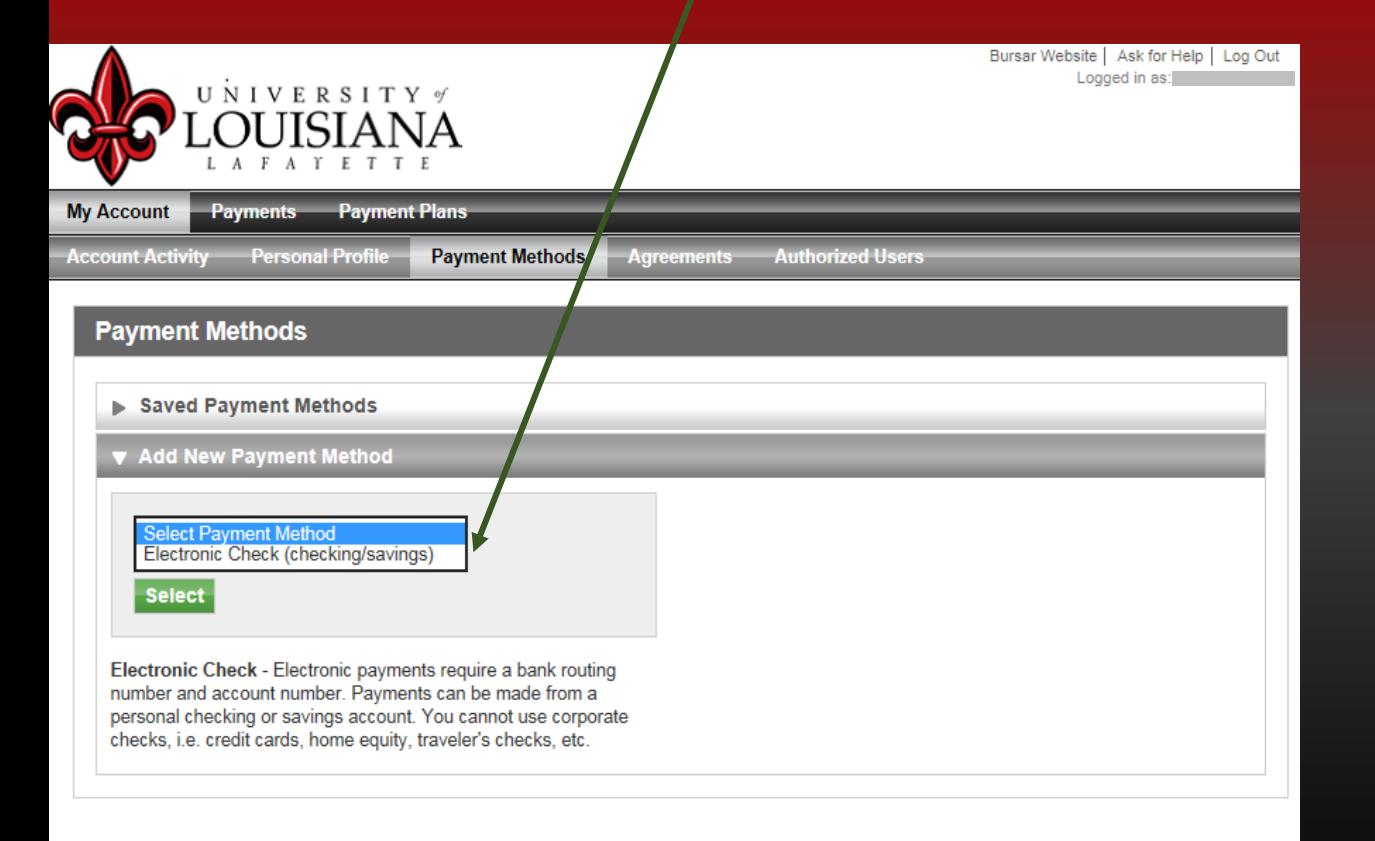

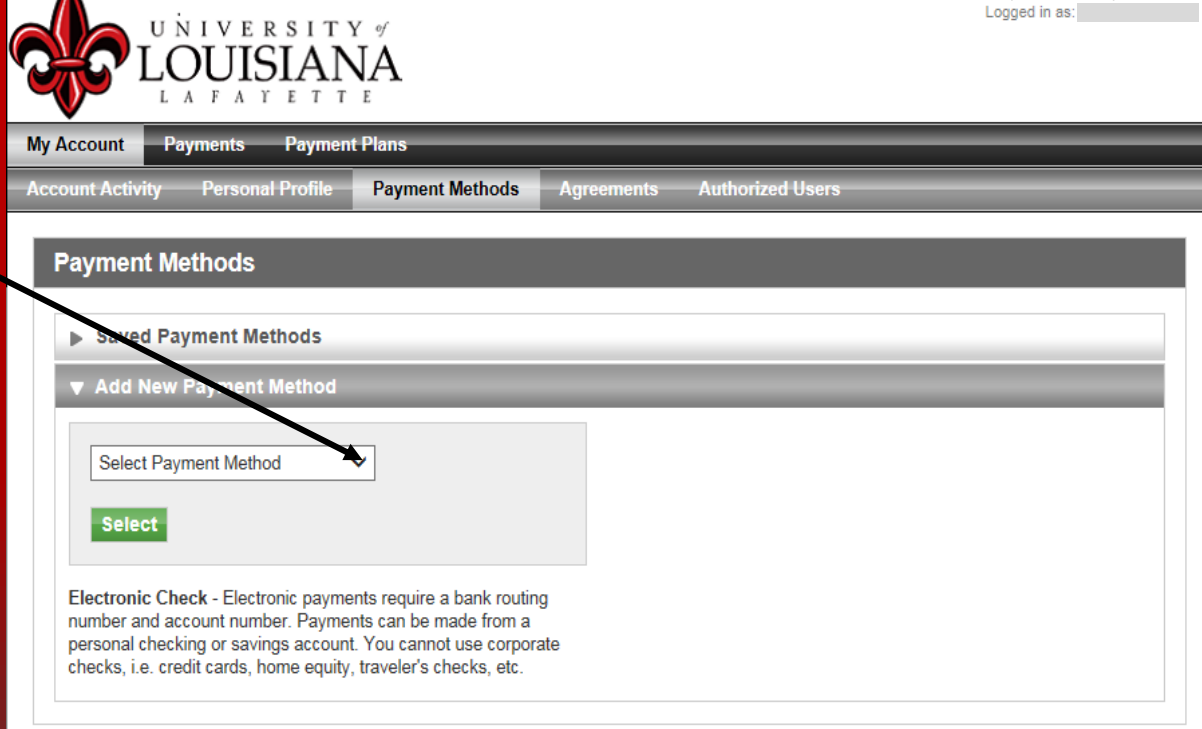

Bursar Website | Ask for Help | Log Out

Λ

# How to pay with a Checking or Savings account

If your check does not clear for any reason, you will be charged a \$30 NSF fee and a hold will be placed on your account

**You can choose your account type by clicking the arrow. Choose either checking or savings account.**

**Enter your routing and account numbers in the fields designated by an asterisk \*. Your account number must be entered twice to proceed.** 

**Then enter the name as it appears on your checking account.**

**By clicking the box next to Option to save, your account information will be saved in the program to be used at a later time.**

Make sure you name your payment method.

Click the Continue button to proceed.

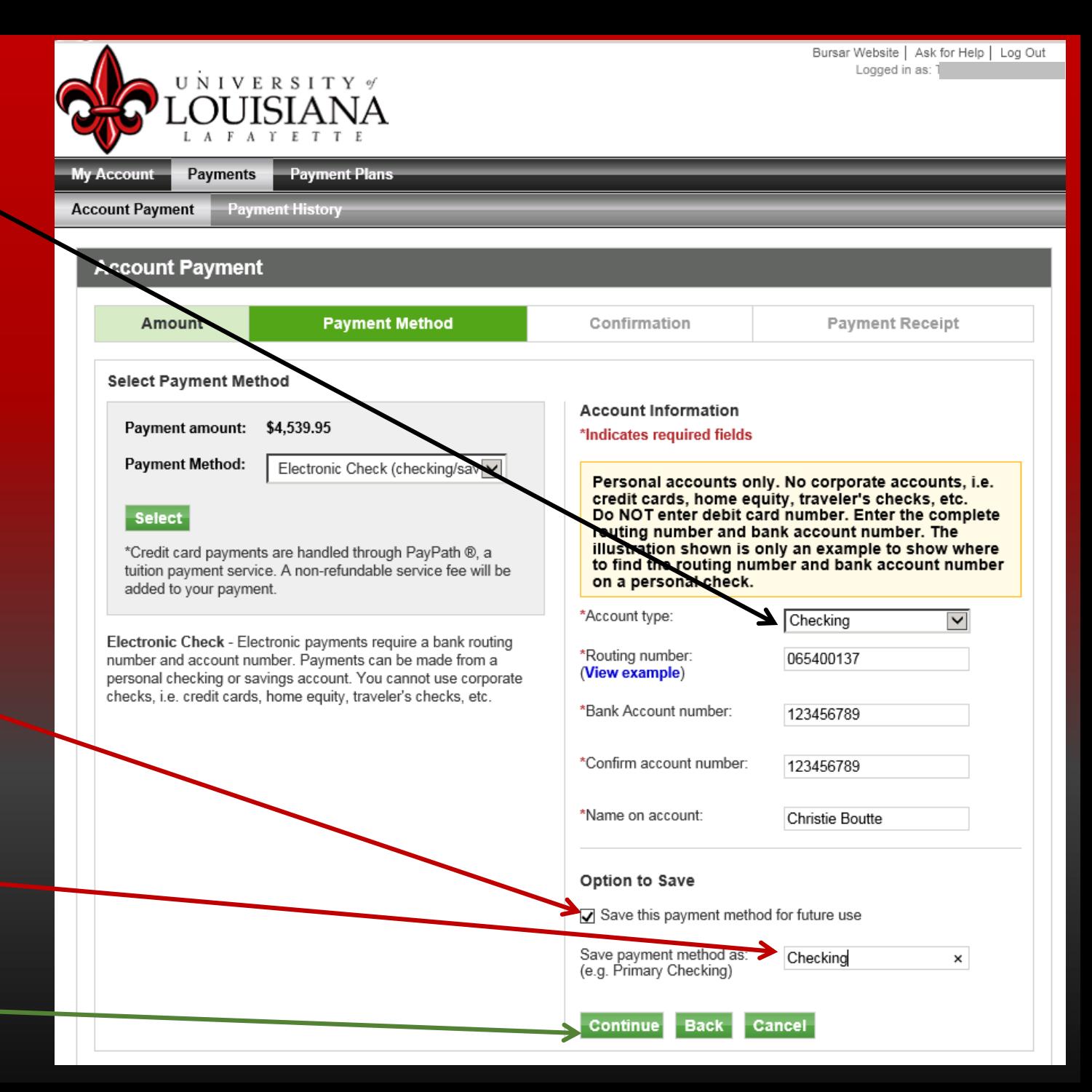

Review the details of your payment and click the Schedule Payment button to proceed. You have 10 minutes to complete the payment.

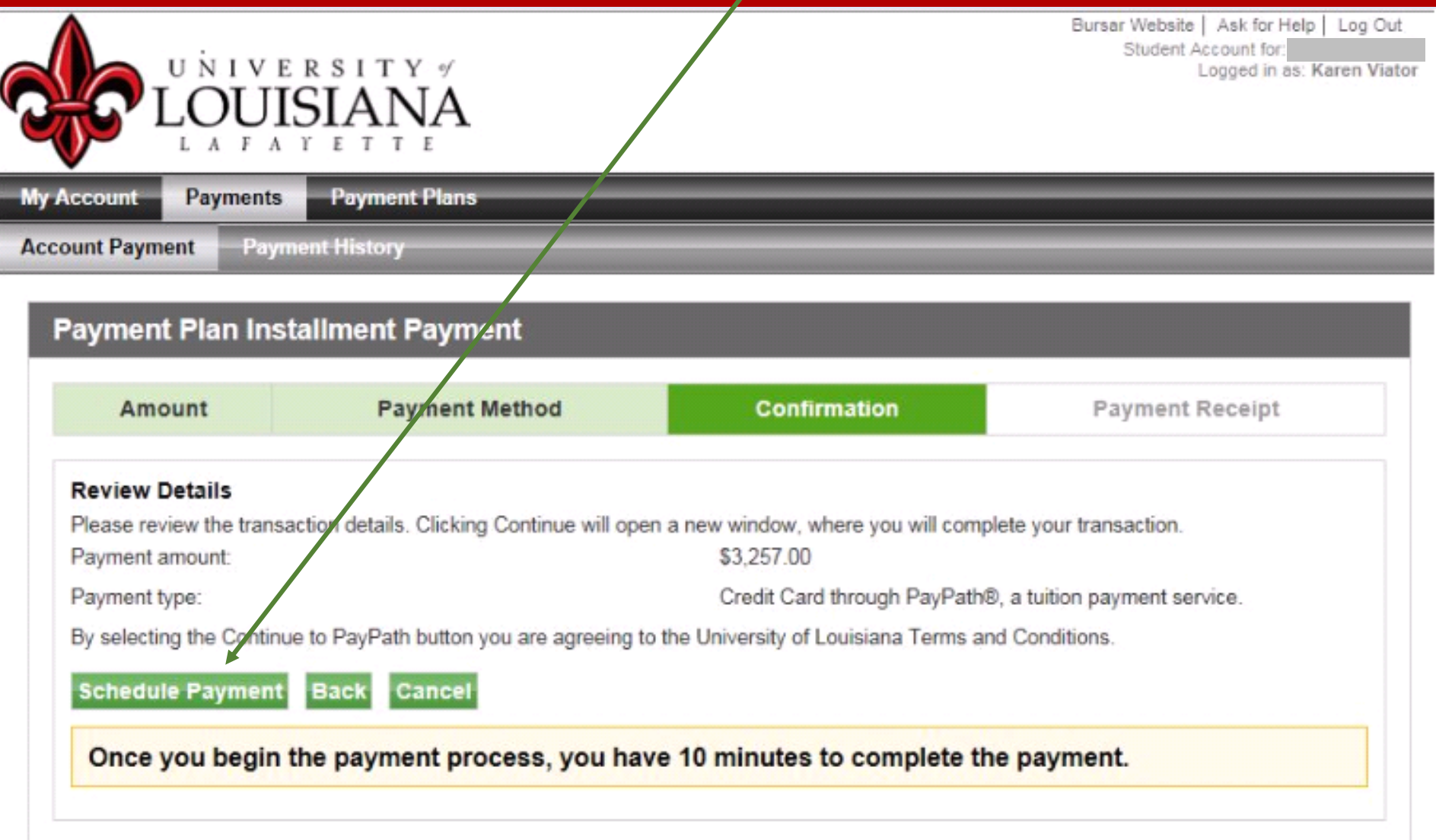

The Terms and Conditions agreement page will pop up. You must agree to the Terms and Conditions by clicking on the box at the bottom of the page, then clicking the Submit Payment button

You can print a copy of the Terms and Conditions agreement by **clicking (Print Agreement)** 

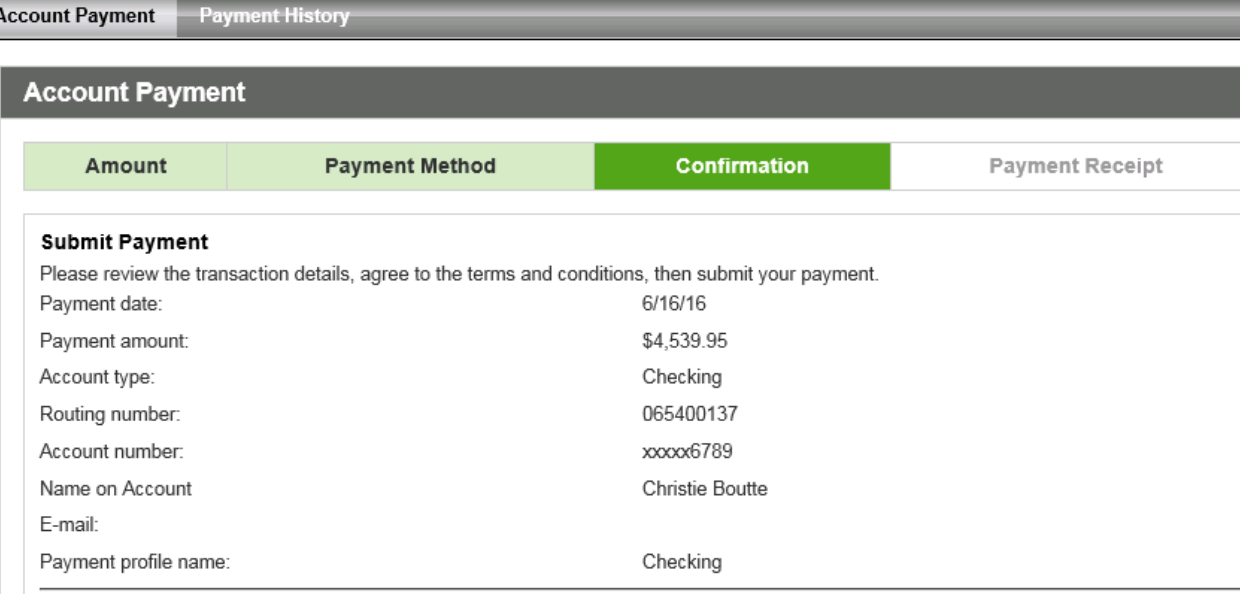

#### **Terms and Conditions**

I hereby authorize University of Louisiana at Lafayette to initiate debit or credit entries to my Depository according to the terms below, and for my Depository to debit or credit the same to such account. In the event that this electronic payment is returned unpaid for any reason, I understand that a \$30.00 return fee will be added to my student account

Name: Christie Boutte

Address:

Depository:

JPMORGAN CHASE BANK, NA 9000 HAGGERTY - MI 1-8205 BELLEVILLE, MI 48111 Routing Number: 065400137

Account Number: xxxxx6789

Debit Amount: \$4.539.95

This agreement is dated Thursday, June 16, 2016.

For fraud detection purposes, your internet address has been logged: 130.70.241.42 at 6/16/16 1:50:33 PM CDT

Any false information entered hereon constitutes as fraud and subjects the party entering same to felony prosecution under both federal and state laws of the United States. Violators will be prosecuted to the fullest extent of the law.

To revoke this authorization agreement you must contact: bursar@louisiana.edu

 $\overline{\mathbf{V}}$  I agree to the above terms and conditions.

(Print Agreement)

By selecting the Submit Payment button you are agreeing to the University of Louisiana Terms and Conditions.

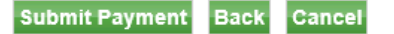

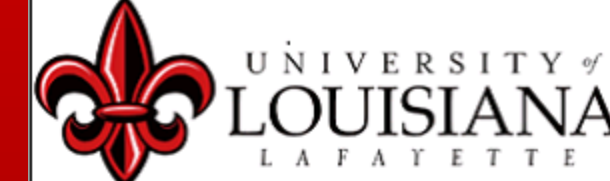

**Print your Payment Receipt for your records.**

**You will receive a confirmation e-mail with payment details**

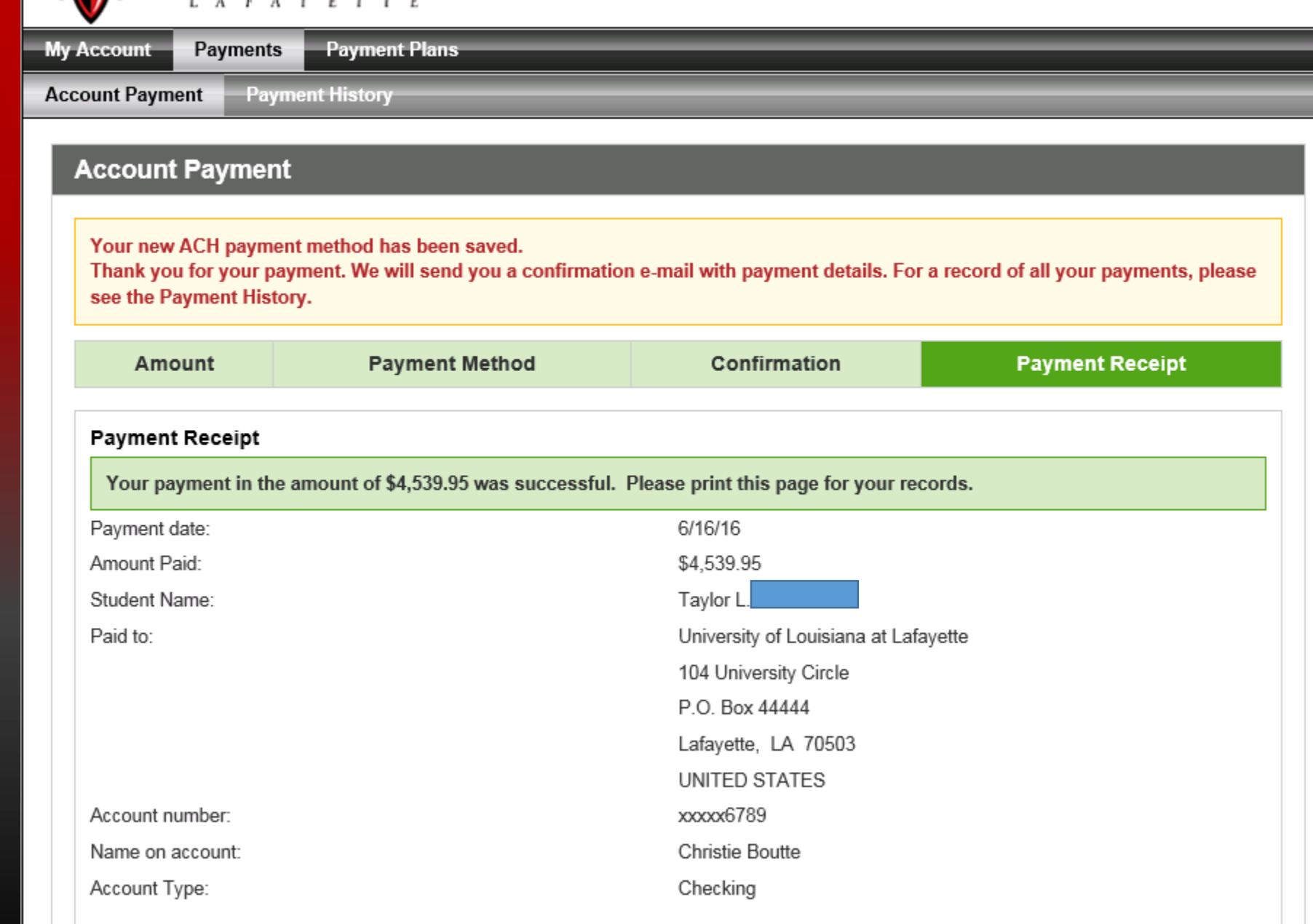

## This is a copy of the email that you will receive as proof of payment

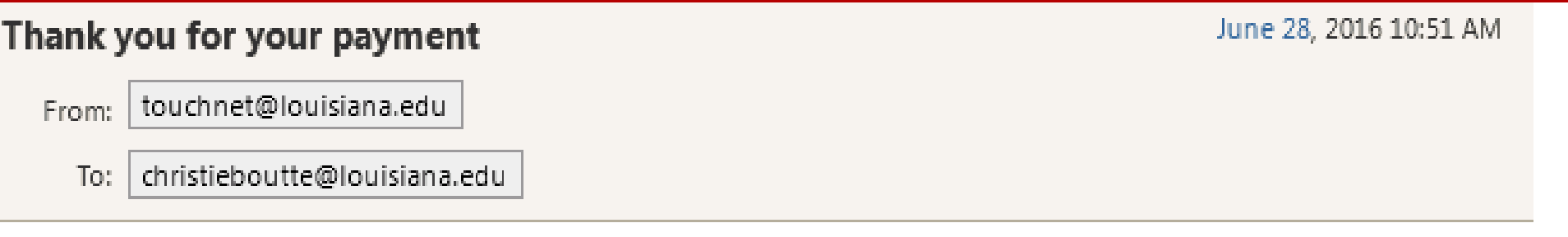

This is an automated message to confirm that your payment has been submitted.

Please note that this payment is subject to approval and final verification.

```
====== = PAYMENT DETAILS == == == ==Student Name --- [Charlene]
Student Account --- [ xxxxx4598 ]
Term --- [ Fall 2016 ]
Payment Method --- [ John's checking ]
Amount --- [ $4,749.00 ]
```
If you have any questions regarding your statement, please contact the Student Cashier Center at (337)482-6385 or email bursar@louisiana.edu. For financial aid questions, call (337) 482-6506 or email at finaid@louisiana.edu. For Housing questions, call (337) 482-6471 or email at oncampusliving@louisiana.edu.

Once your payment is made, you can click on your **Account Activity tab** to verify that your payment has posted to your account.

 $\mathbf{A}$ 

**Click on Account Activity** 

Click on the arrow next to PAYMENTS to view the detail of all your payments

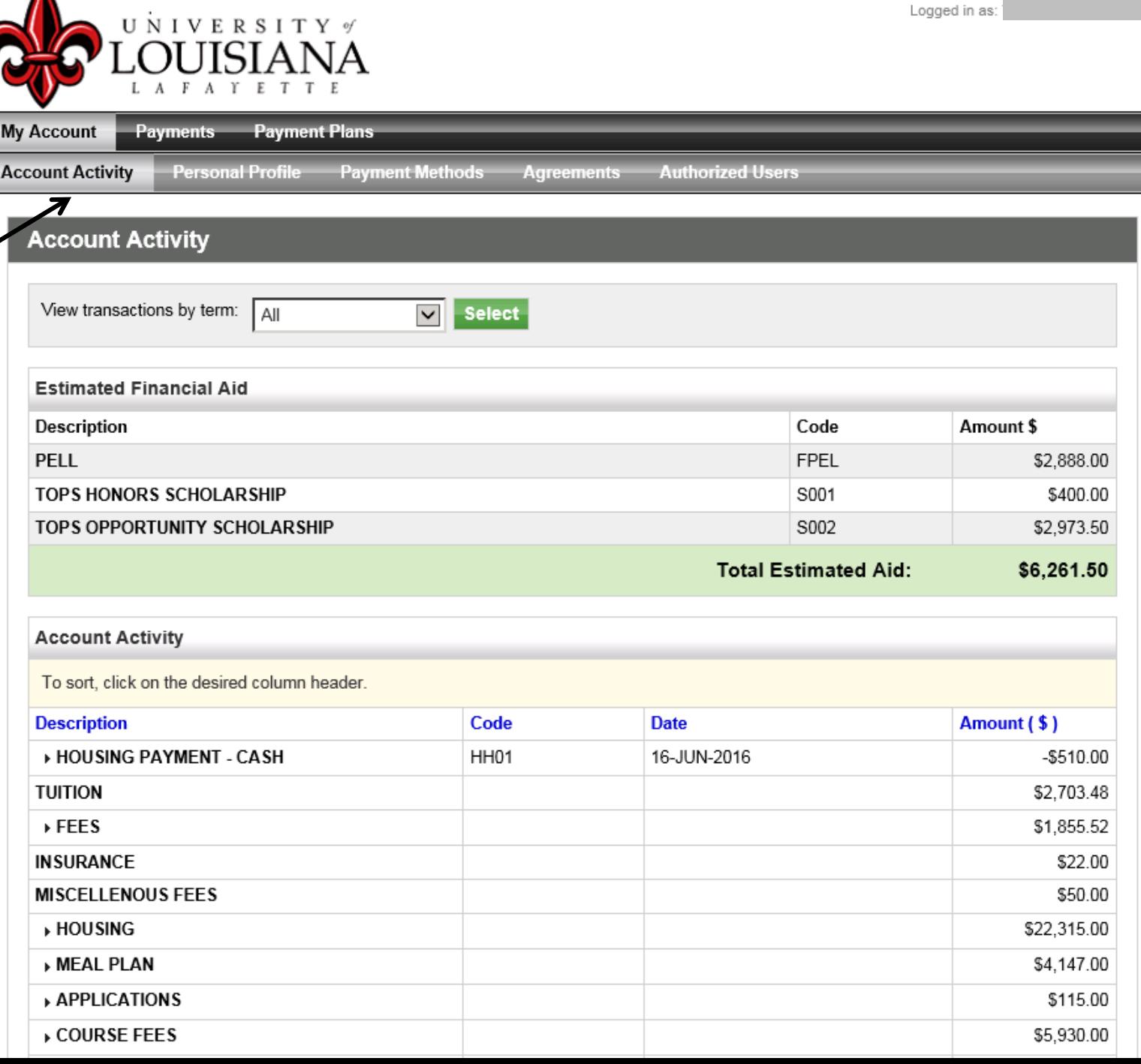

Bursar Website | Ask for Help | Log Out

How to make a Credit Card payment.

If you would like to pay with a credit card. Go to the **Payments** tab

Click on the arrow next to Payment Method and choose

Credit Card via PayPath\*

Click the green select button

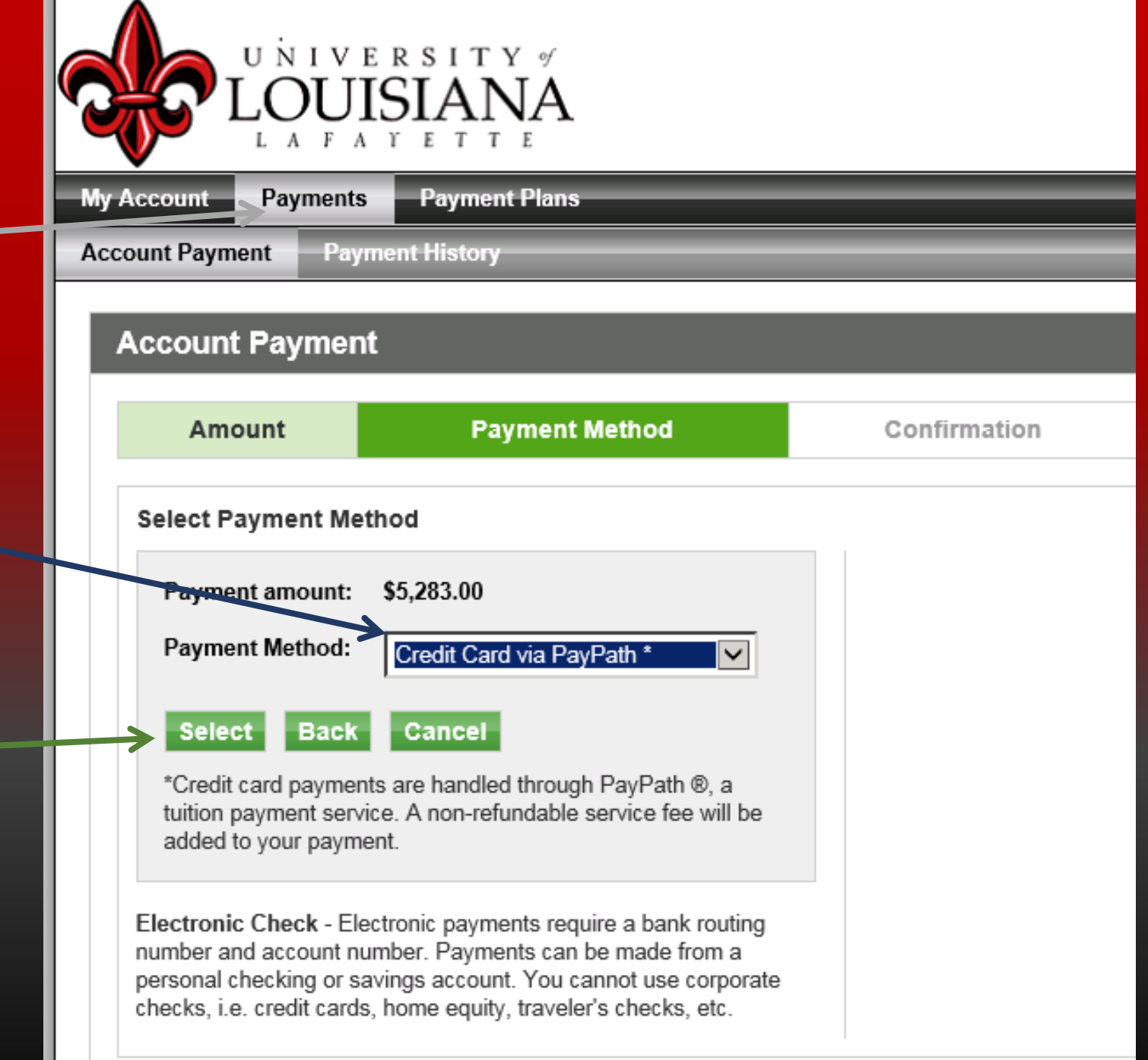

# Your Confirmation will appear. Click the Continue to PayPath button

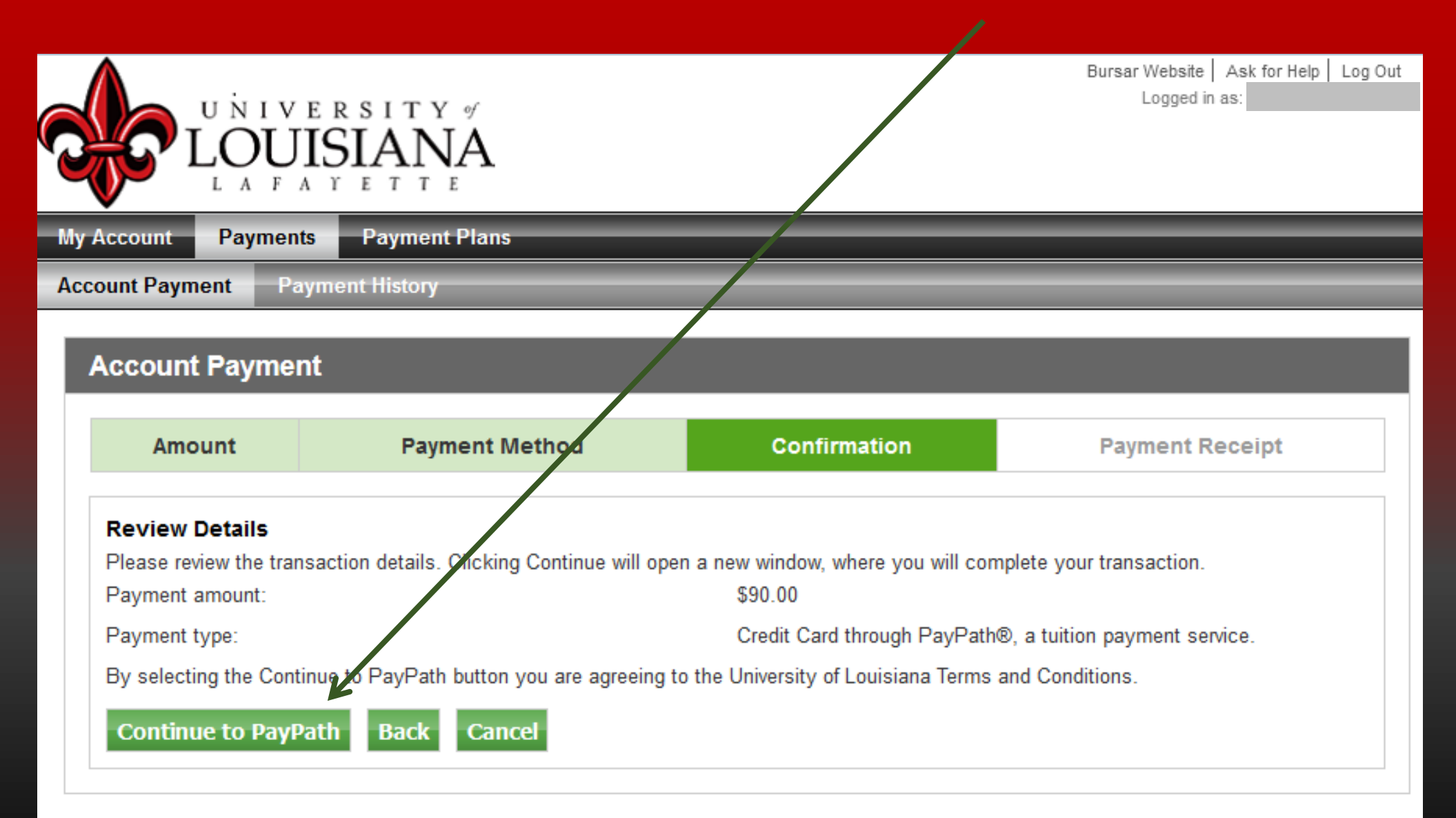

## All credit cards are processed through the *PayPath* Payment Service. To continue click the Continue button

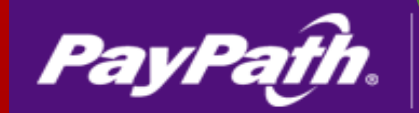

Payment Service

**Ed** University of Louisiana at Lafayette Logo

### **Welcome to the PayPath Payment Service!**

This service allows you to make credit or debit card payments for University of Louisiana at Lafayette student accounts. A non-refundable PayPath Payment Service fee of 2.75% (minimum of \$3.00) will be added to your payment. There is no charge for payments made by ACH.

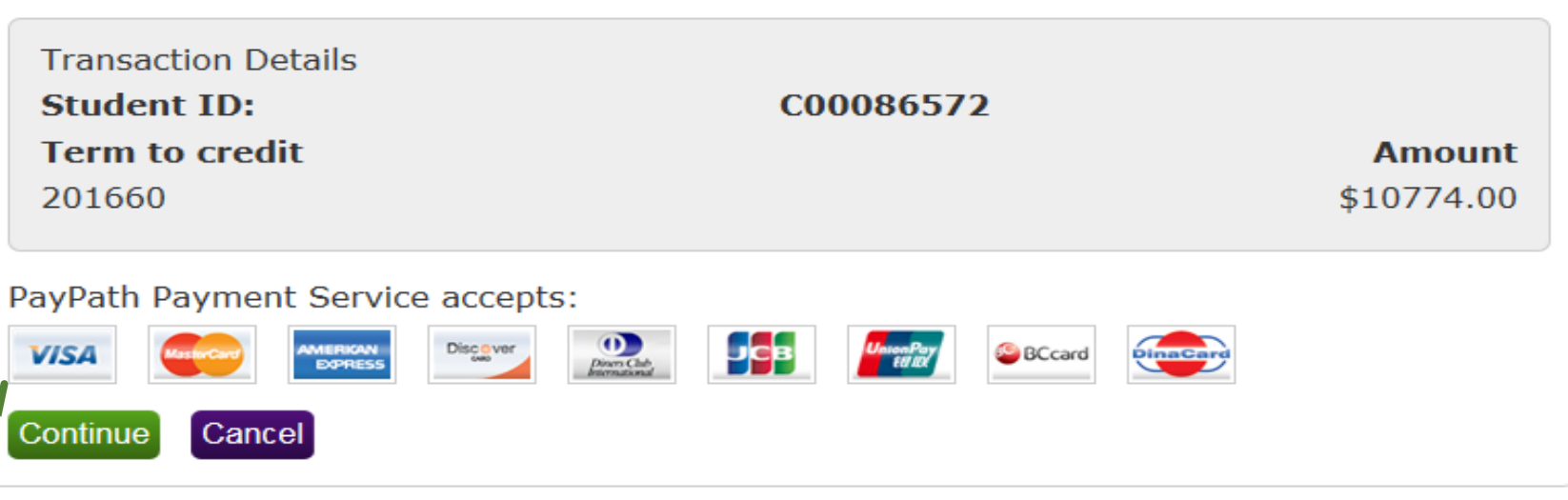

## PayPath Payment Service will assess an additional 2.75% convenience fee. The minimum charge is \$3.00. Click the green Continue button to continue

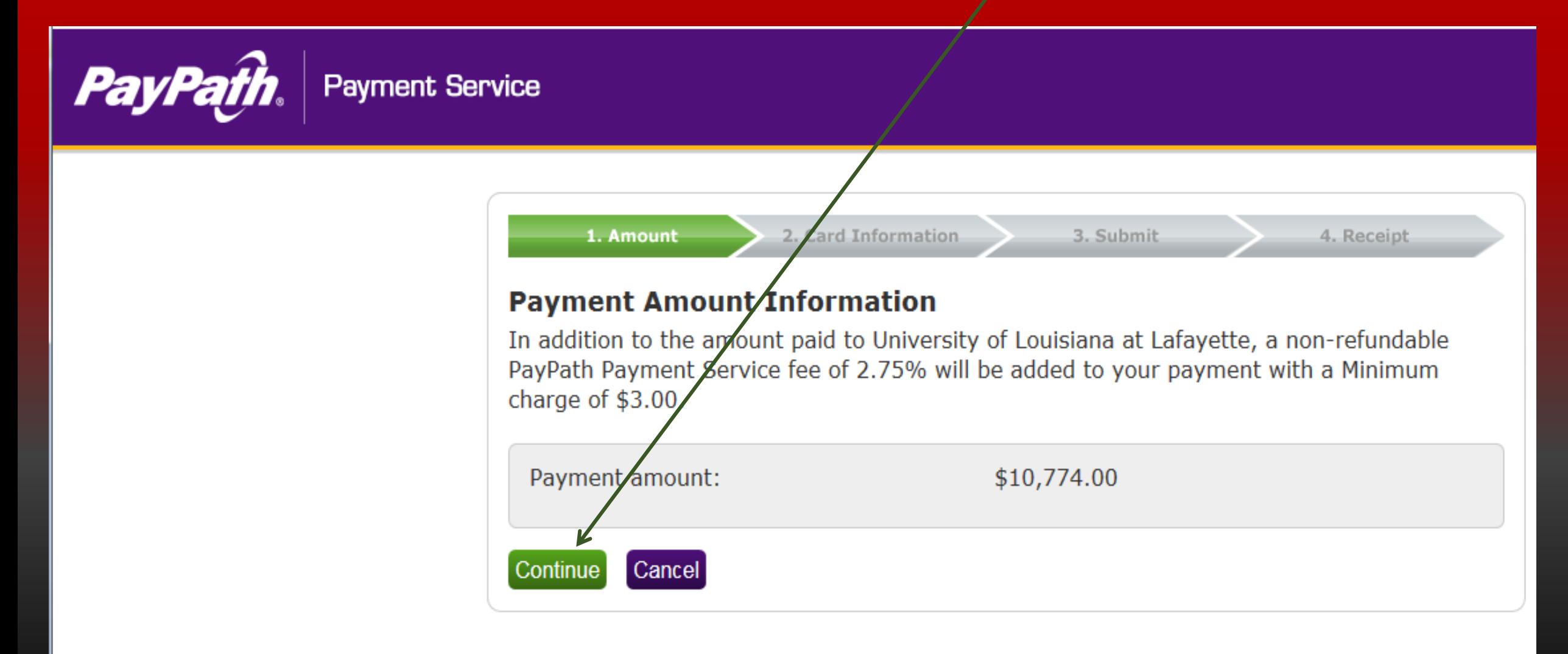

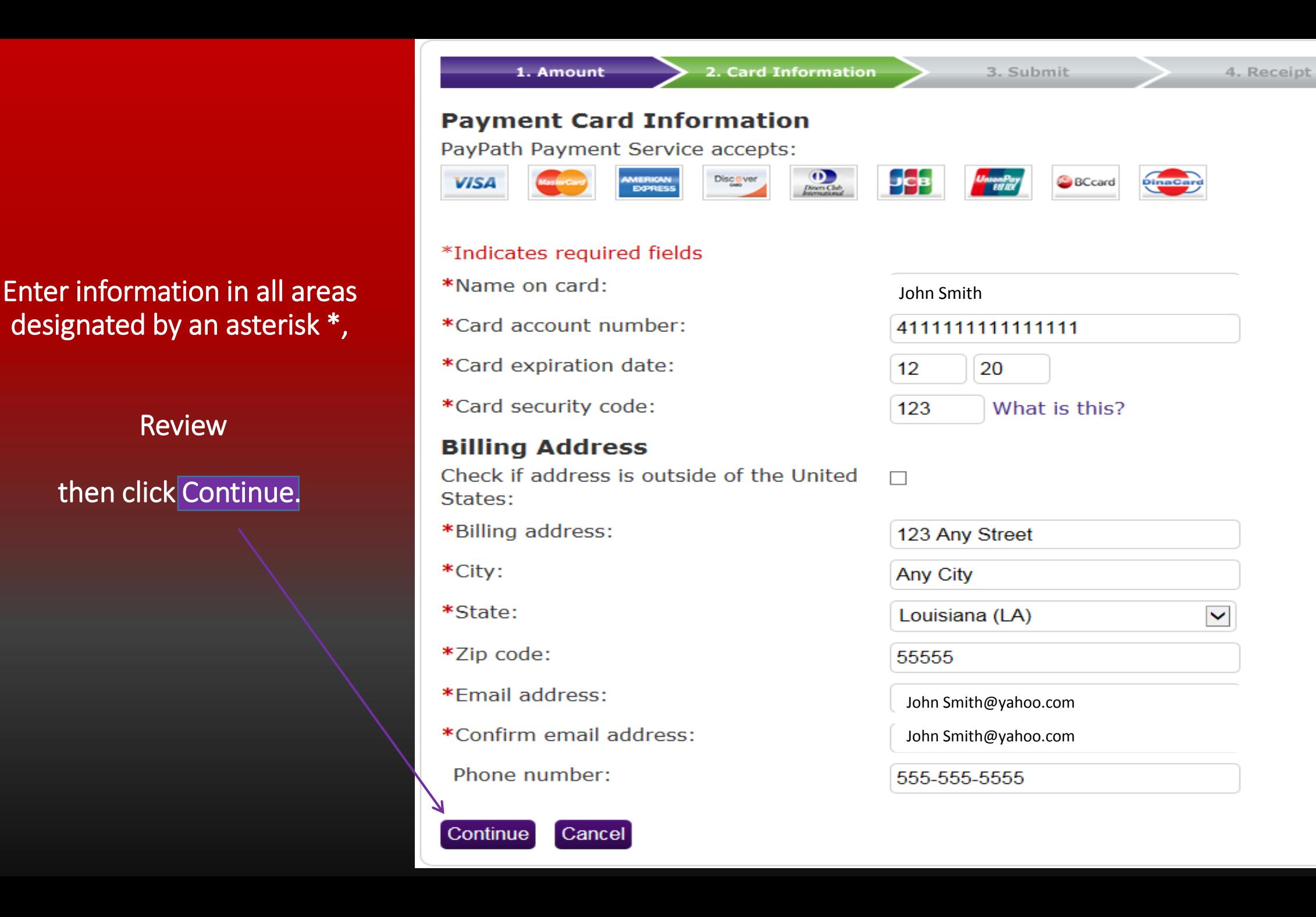

Please review once more all of your payment information, you can still make changes by clicking the purple Change Information button.

## **Make sure to read Terms** and Conditions. If you agree, check the I agree box, then click the **Submit Payment button**

Please review the transaction details and agree to the terms and conditions below. Clicking Submit Payment will finalize your transaction.

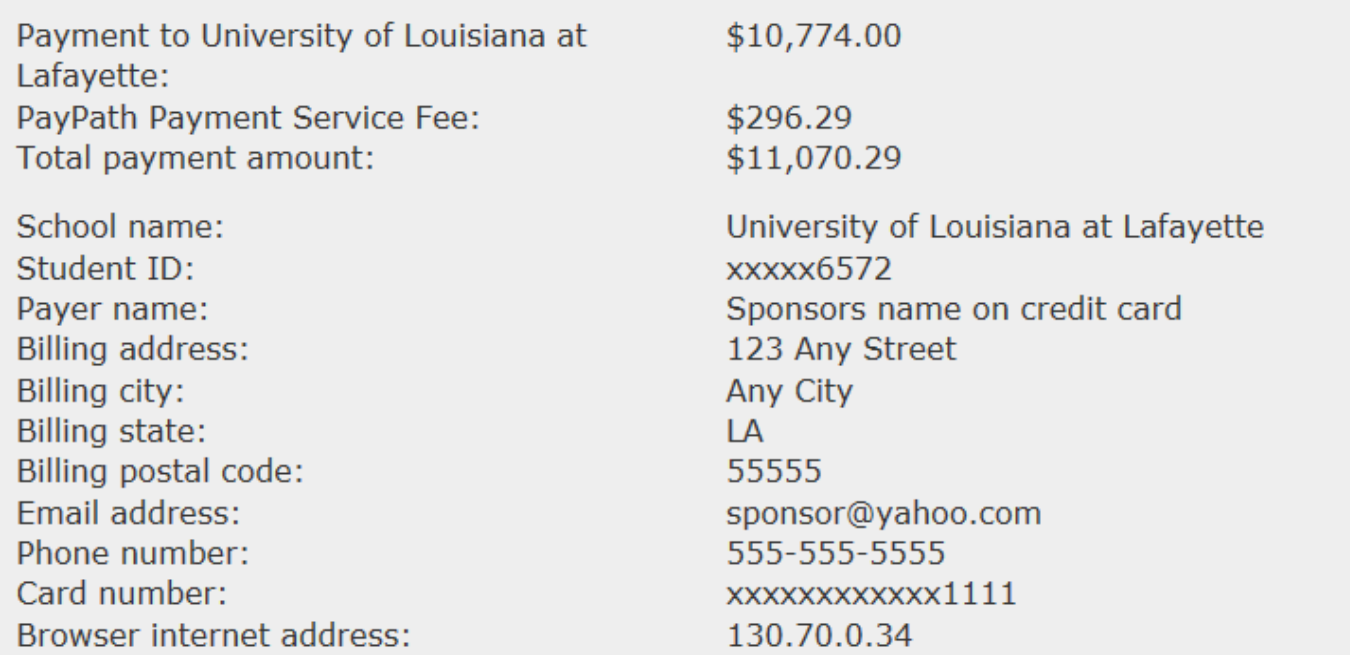

### **Terms and Conditions**

1. Amount

I hereby authorize charges totaling \$11,070.29 via my credit card. I understand that a PayPath Payment Convenience fee of \$296.29 will be charged to my credit card and is not refundable under any circumstances.

 $\Box$  I agree to the terms and conditions.

## **Read the Terms and** Conditions

## Print your PayPath receipt for your records by clicking the

## **Print button**

## Click the Close button

### **PayPath** Payment Service

#### Thank you for using PayPath Payment Service!

A payment was processed and posted successfully to your University of Louisiana at Lafayette account.

Your credit card statement will reflect two transactions with the following information:

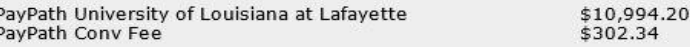

Payment to University of Louisiana at Lafavette: PayPath Payment Service Fee:: Total payment amount:

\$10,994.20 \$302.34 \$11,296.54

School name:

Student ID: Paver name: Billing address: Billing city: Billing state: Billing postal code: Email address: Phone number: Card: Card number: Date and time: Browser internet address: Reference number: 201720

University of Louisiana at Lafavette xxxxx5967 Karen Viato PO Box Anvwhere LA 00001 kgv1637@louisiana.edu Not supplied Discover XXXXXXXXXXXX1117 2016-06-15 17:51:36 130.70.0.34 20160615000000 10994.20

### University of Louisiana at Lafayette Contact Information

If you have any questions concerning this transaction, please contact University of Louisiana at Lafavette at:

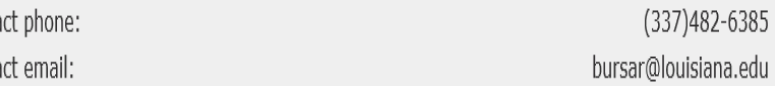

### **Terms and Conditions**

I hereby authorize charges totaling \$5,428.28 via my credit card. I understand that a PayPath Payment Convenience fee of \$145.28 will be charged to my credit card and is not refundable under any circumstances.

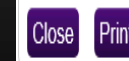

Conta Conta You are no longer in *PayPath*, you have entered the processing screen where you can view your Payment Receipt again. Your payment process is now complete.

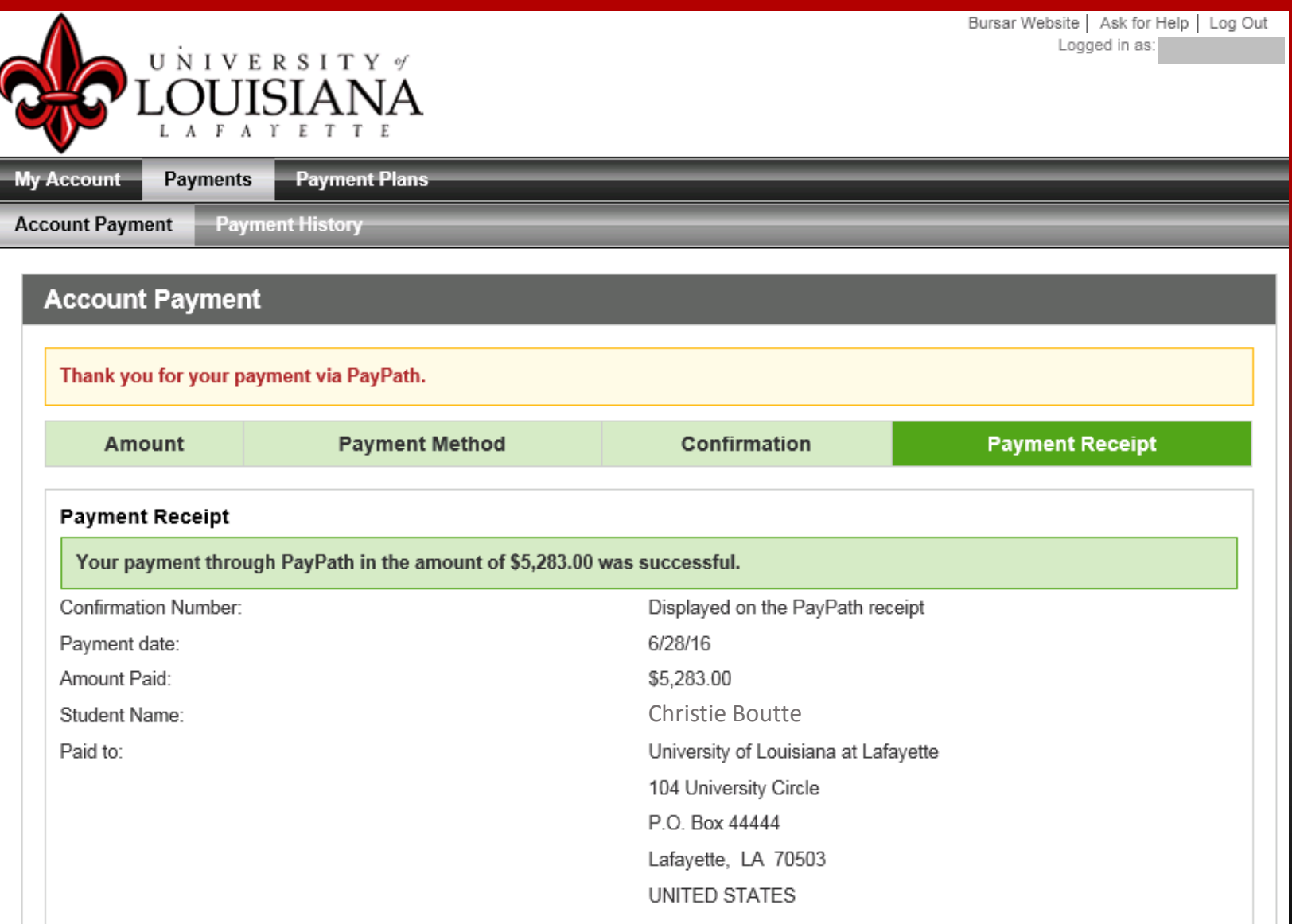

**By clicking Account Activity** you can view your account again

To verify that your payment has posted to your account, click the arrow next to **PAYMENTS** 

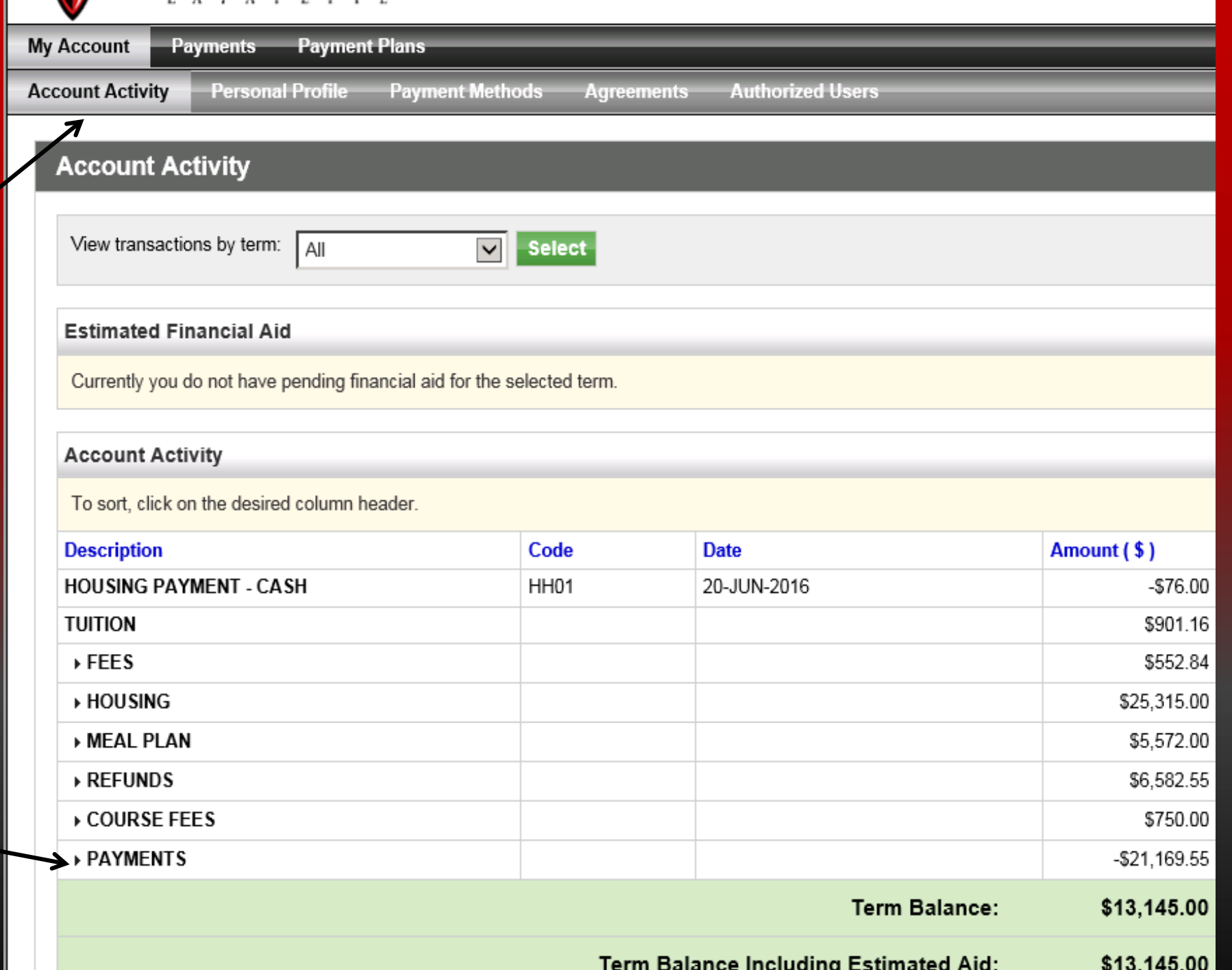

# You will receive an email confirming your payment

### Thank you for using PayPath Payment Service!

A payment was processed and posted successfully to your University of Louisiana at Lafayette account.

Your credit card statement will reflect two transactions with the following information:

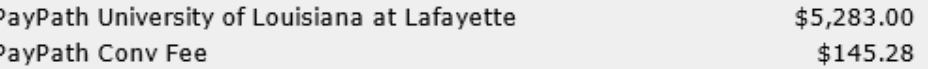

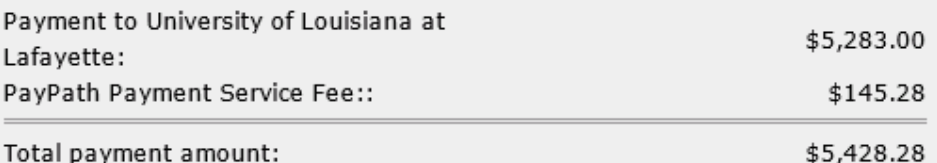

School name: Student ID: Payer name: Billing address: Billing city: Billing state: Billing postal code: Email address: Phone number: Card: Card number: Date and time: Browser internet address: Reference number: 201640

University of Louisiana at Lafayette xxxxx1351 Christie 100 Main Street Lafayette LA 70529 christieboutte@louisiana.edu 337-482-5023 Visa xxxxxxxxxxx1111 2016-06-28 11:28:00 130.70.241.42 20160628000000 5283.00

### University of Louisiana at Lafayette Contact Information

If you have any questions, please contact University of Louisiana at Lafayette at:

You have completed your payment process. Thank you for your payment. You may now log out of the system, by clicking the log out button in the upper right hand corner.

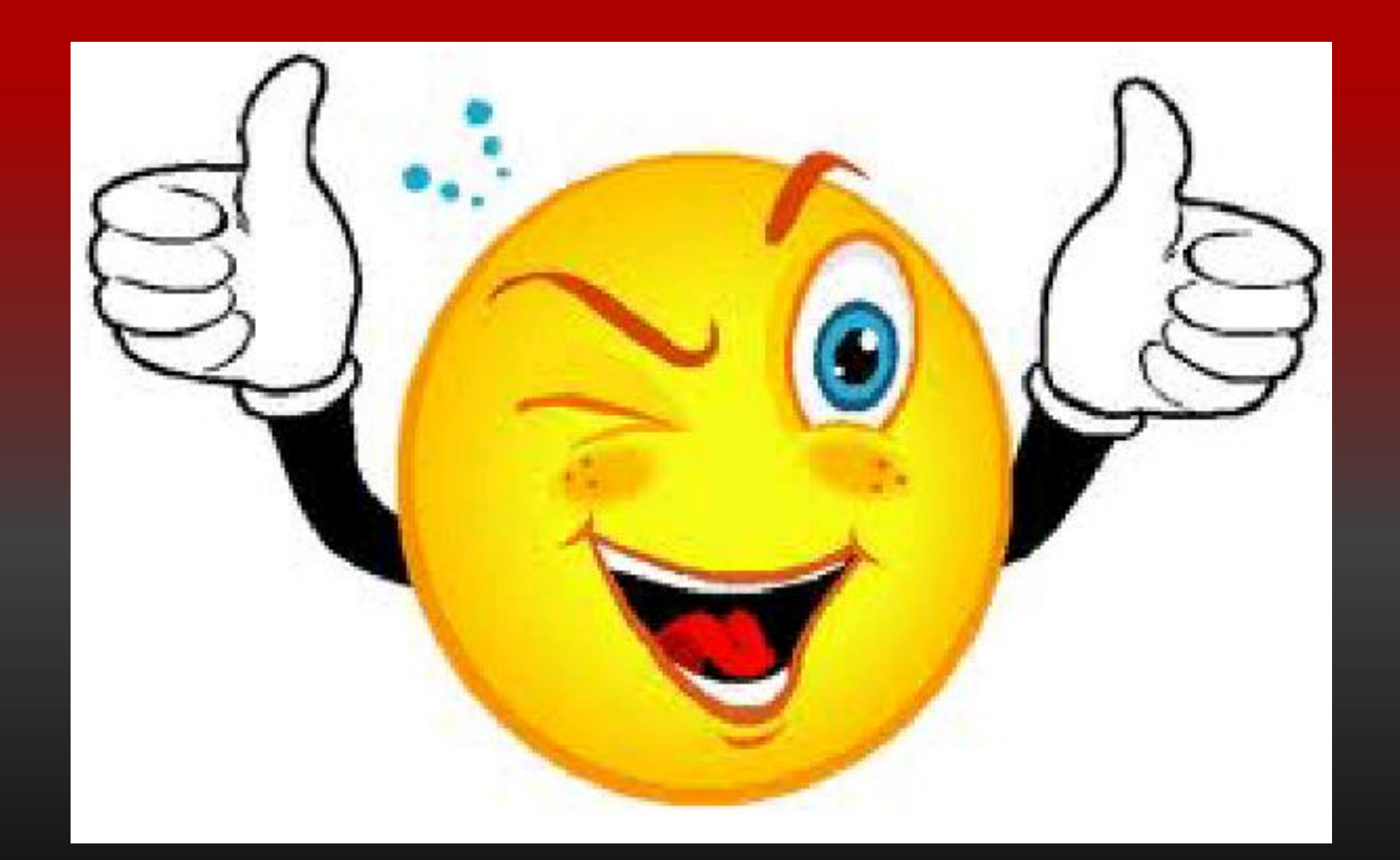